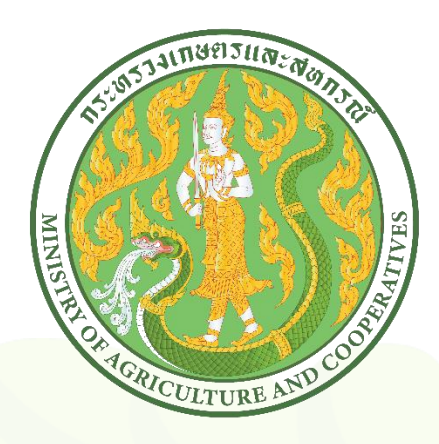

# คู่มือการใช้งาน

ศูนย์บริการเกษตรพิรุณราช **กระทรวงเกษตรและสหกรณ์** 

# (Admin Manual) สำหรับเจ้าหน้าที่หน่วยงาน ่ ่<br>|<br>|

## สารบัญ

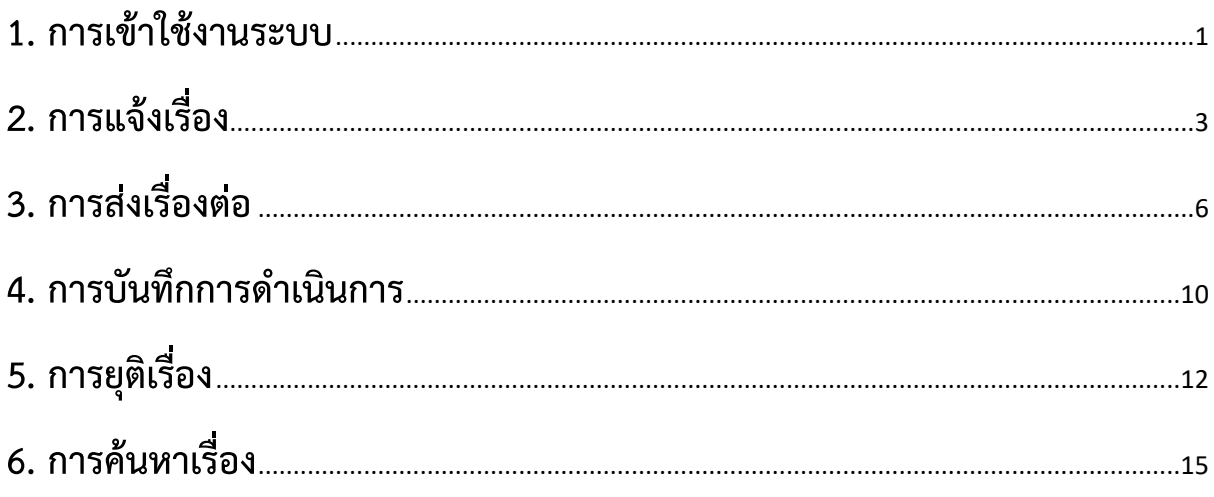

## <span id="page-2-0"></span>**1. การเข้าใช้งานระบบ**

การเข้าใช้งานศูนย์บริการเกษตรพิรุณราช กระทรวงเกษตรและสหกรณ์ ให้ผู้ใช้งานเปิดบน Browser ของ Google Chrome หรือ Firefox โดยมีขั้นตอนการลงทะเบียน ดังนี้

พิมพ์ URL: https://pirunraj.com/moac/webFront/Default.aspx

1. คลิกที่เข้าสู่ระบบสำหรับเจ้าหน้าที่

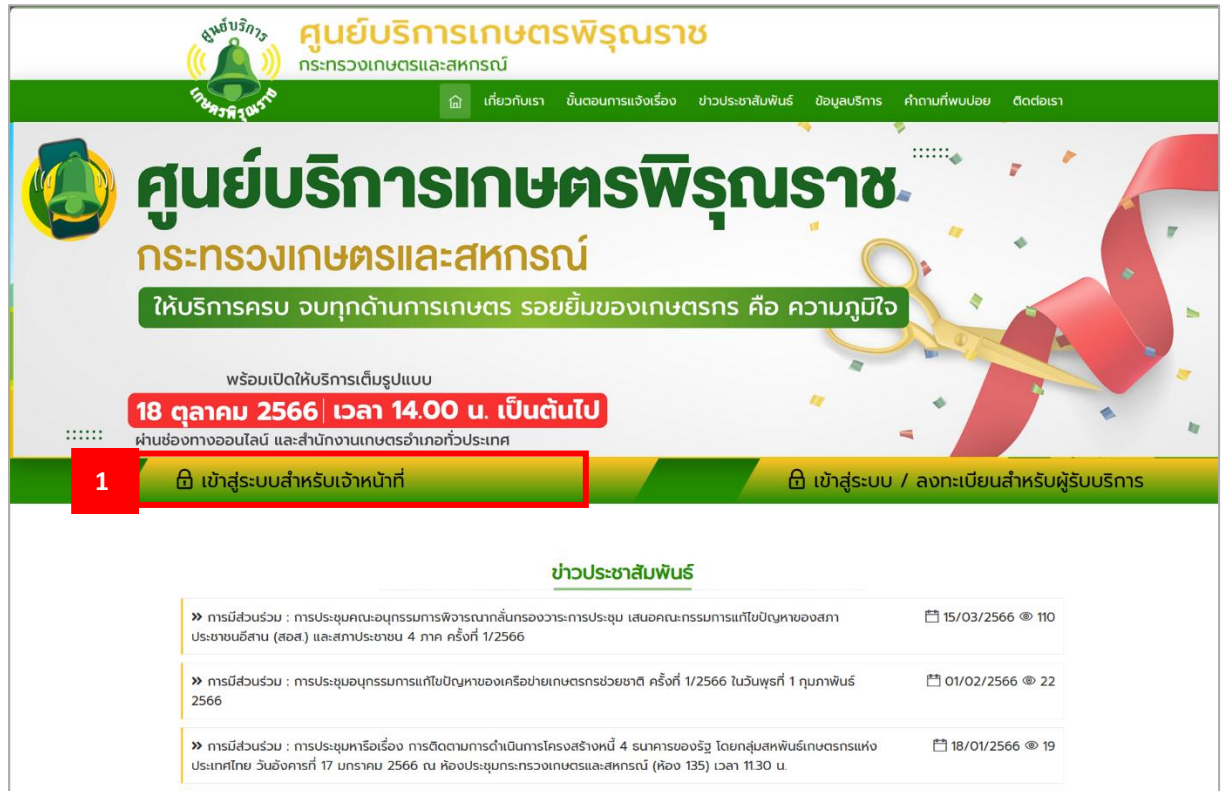

- 2. ระบบจะแสดงหน้าต่างเข้าสู่ระบบศูนย์บริการเกษตรพิรุณราช
	- 1) กรอกรหัสผู้ใช้งานและรหัสผ่านที่ส่วนกลางส่ง
	- 2) คลิก เข้าสู่ระบบ

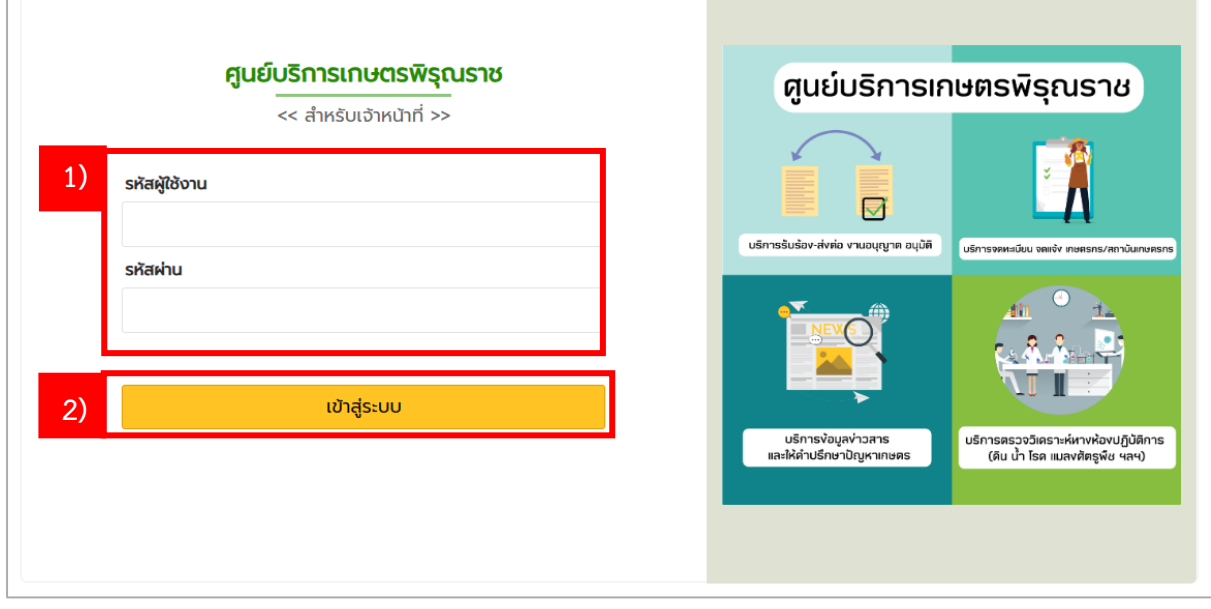

## <span id="page-4-0"></span>**2. การแจ้งเรื่อง**

1. กรณีที่ผู้ขอรับบริการมาแจ้งเรื่องที่สำนักงานของท่าน สามารถบันทึกการแจ้งผ่านระบบคลิกที่เมนู "แจ้งเรื่อง"

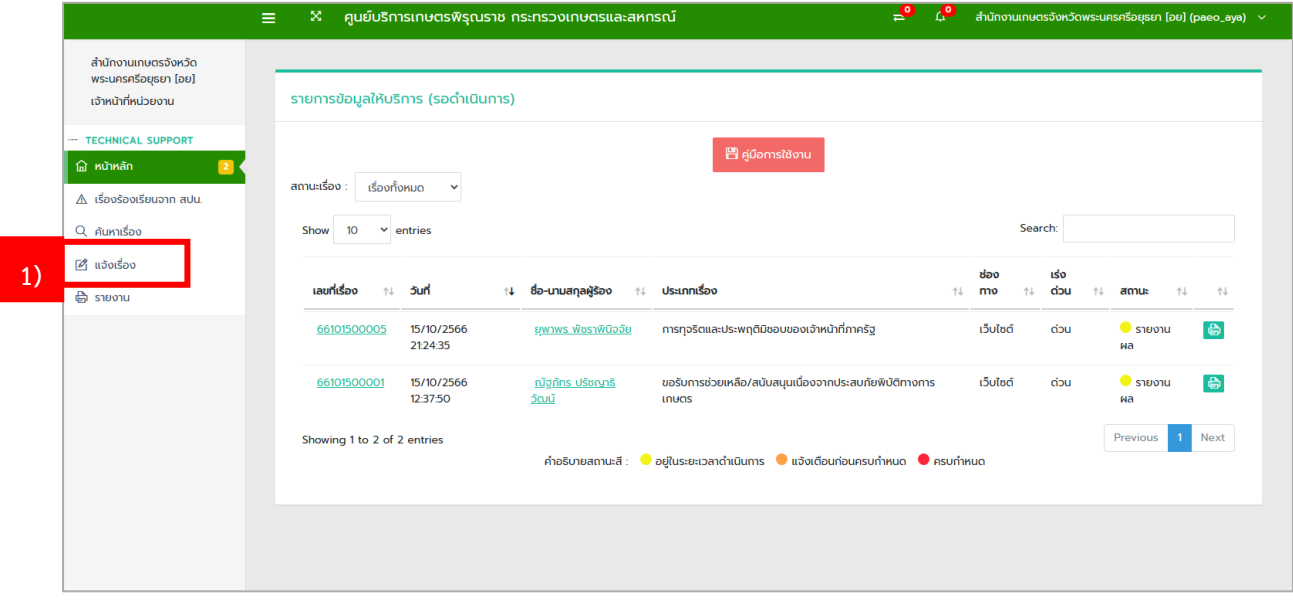

- 2. ระบบจะแสดงหน้าจอการบันทึกข้อมูลการแจ้งเรื่อง
	- 1) กรอกข้อมูลที่มี (\*) ให้ครบถ้วน
	- 2) คลิกปุ่ม บันทึก

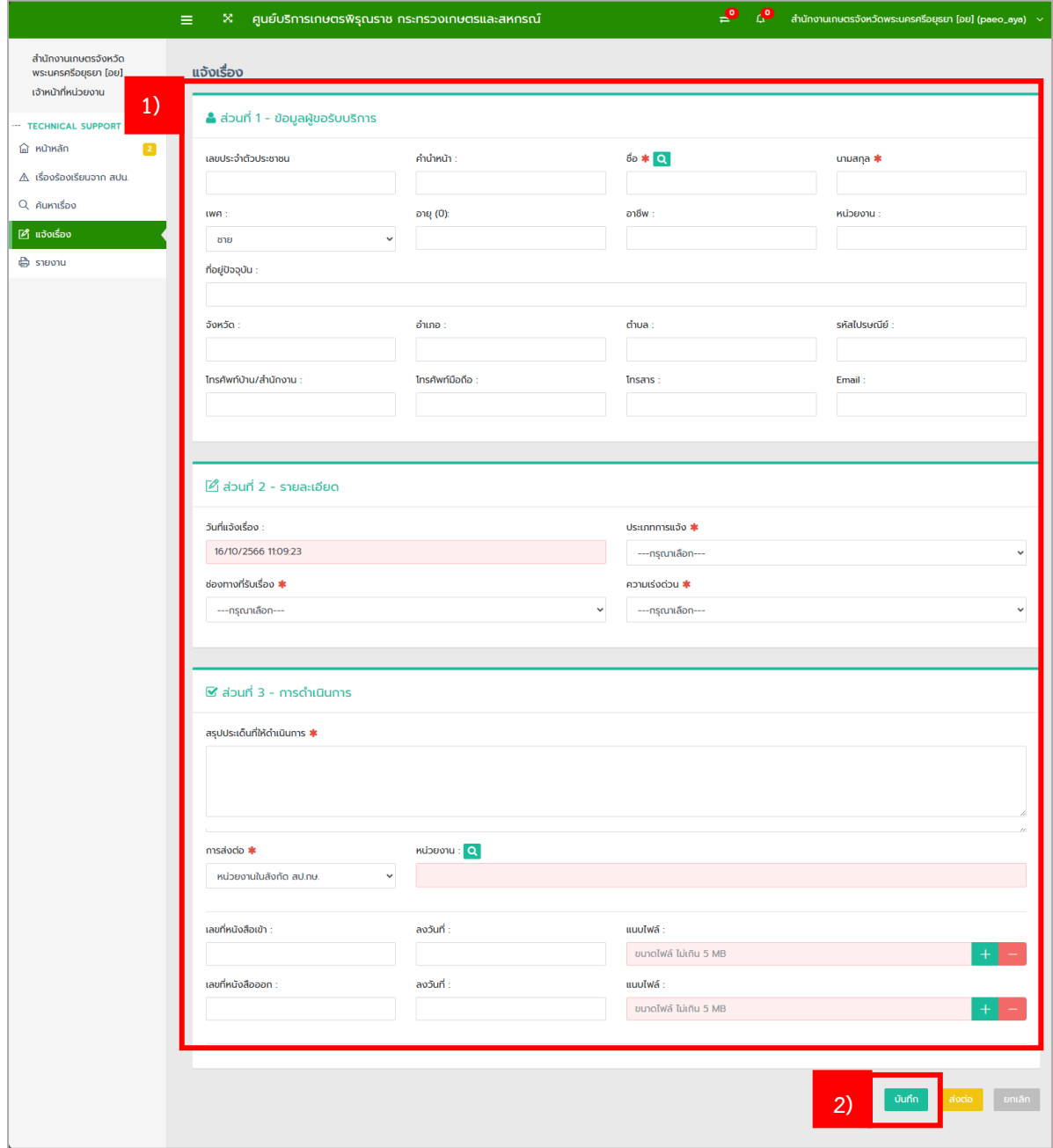

3. เรื่องที่ได้ทำการบันทึกจะปรากฏที่เมนู "หน้าหลัก" ของระบบ

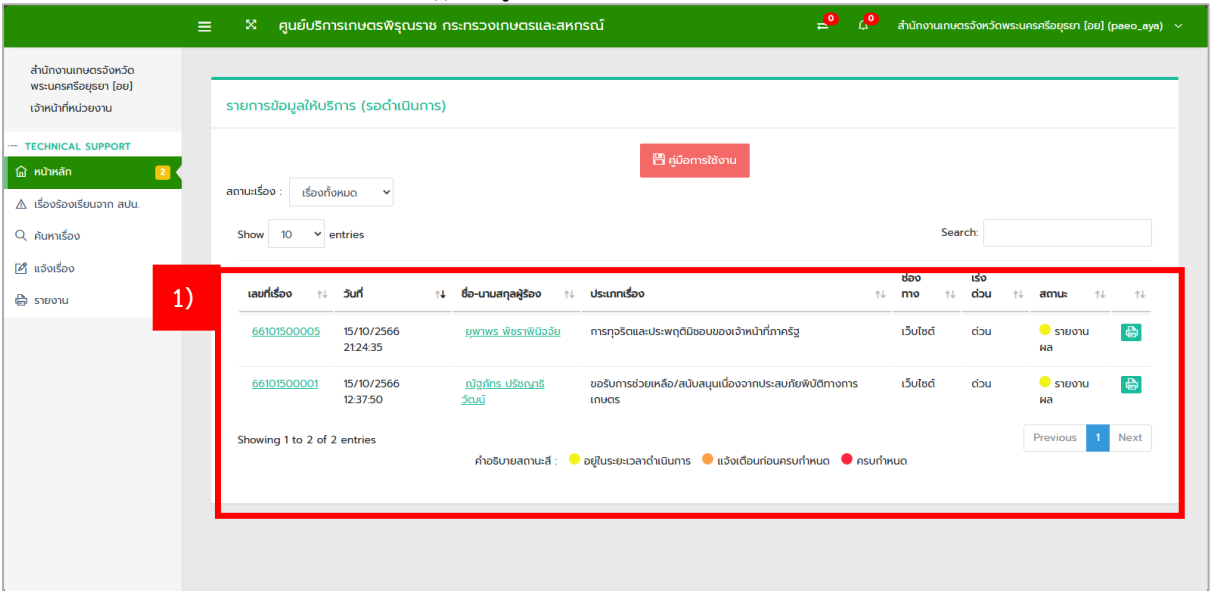

## <span id="page-7-0"></span>**3. การส่งเรื่องต่อ**

- 1. กรณีที่เจ้าหน้าที่หน่วยงานวิเคราะห์การขอรับบริการแล้วไม่ตรงกับภารกิจของหน่วยงาน สามารถส่ง เรื่องต่อไปยังหน่วยงานที่มีภารกิจเกี่ยวกับการขอรับบริการนั้นได้
	- 1) กรอกข้อมูลที่มี (\*) ให้ครบถ้วน ใน**ส่วนที่ 1** และ **ส่วนที่ 2**
	- 2) ในส่วนที่ 3 การส่งต่อ ให้เลือกหน่วยงานที่ต้องการส่งต่อ
	- 3) คลิกที่ บันทึก ระบบจะแสดงหน้าจอ บันทึกข้อมูลเรียบร้อยแล้ว คลิก ok

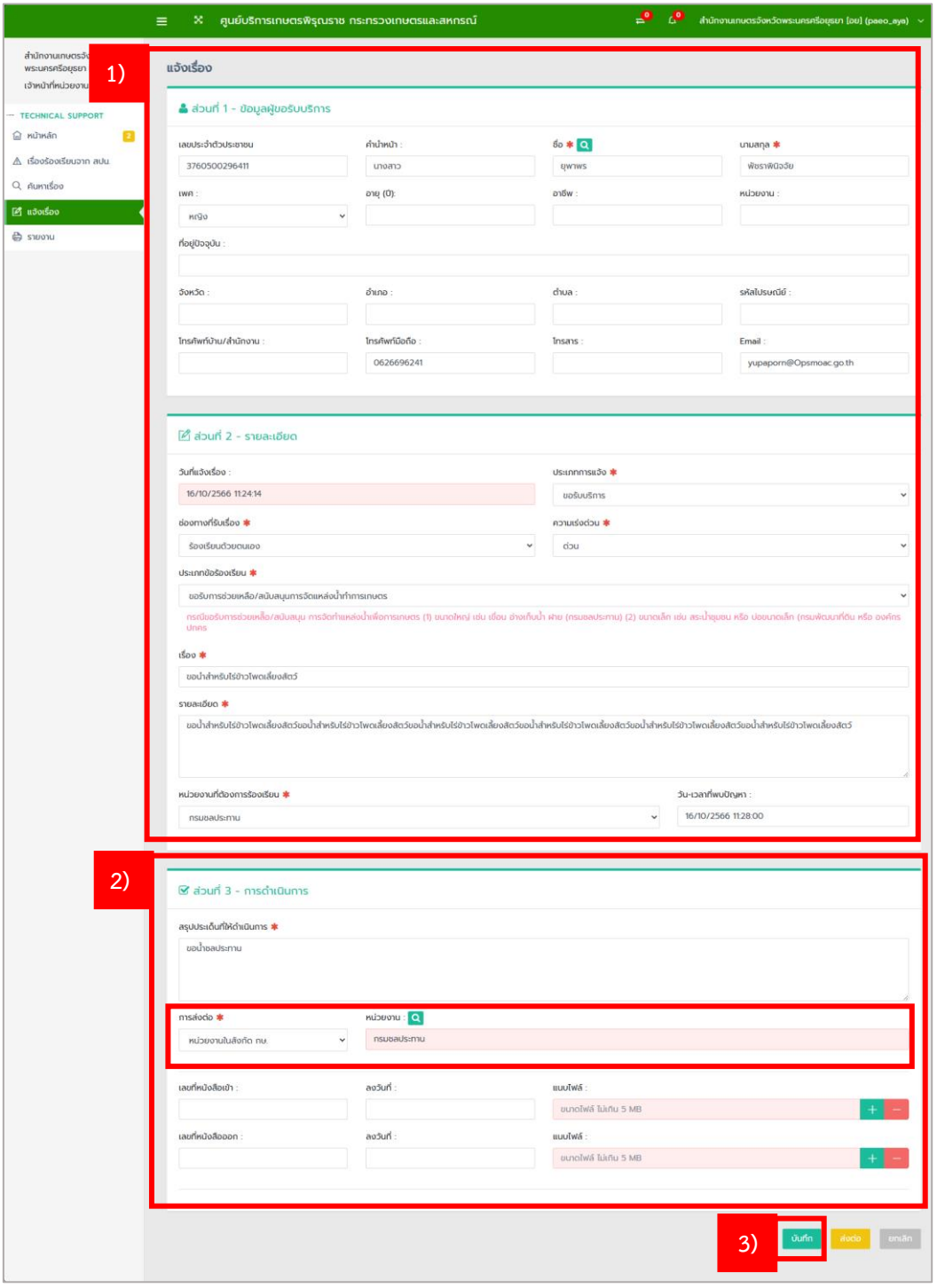

- 2. ระบบจะแสดงหน้าจอแก้ไขข้อมูล
	- 1) คลิก แก้ไขข้อมูล ในกรณีที่หน่วยงานวิเคราะห์การขอรับบริการแล้วไม่ตรงกับภารกิจของ หน่วยงาน

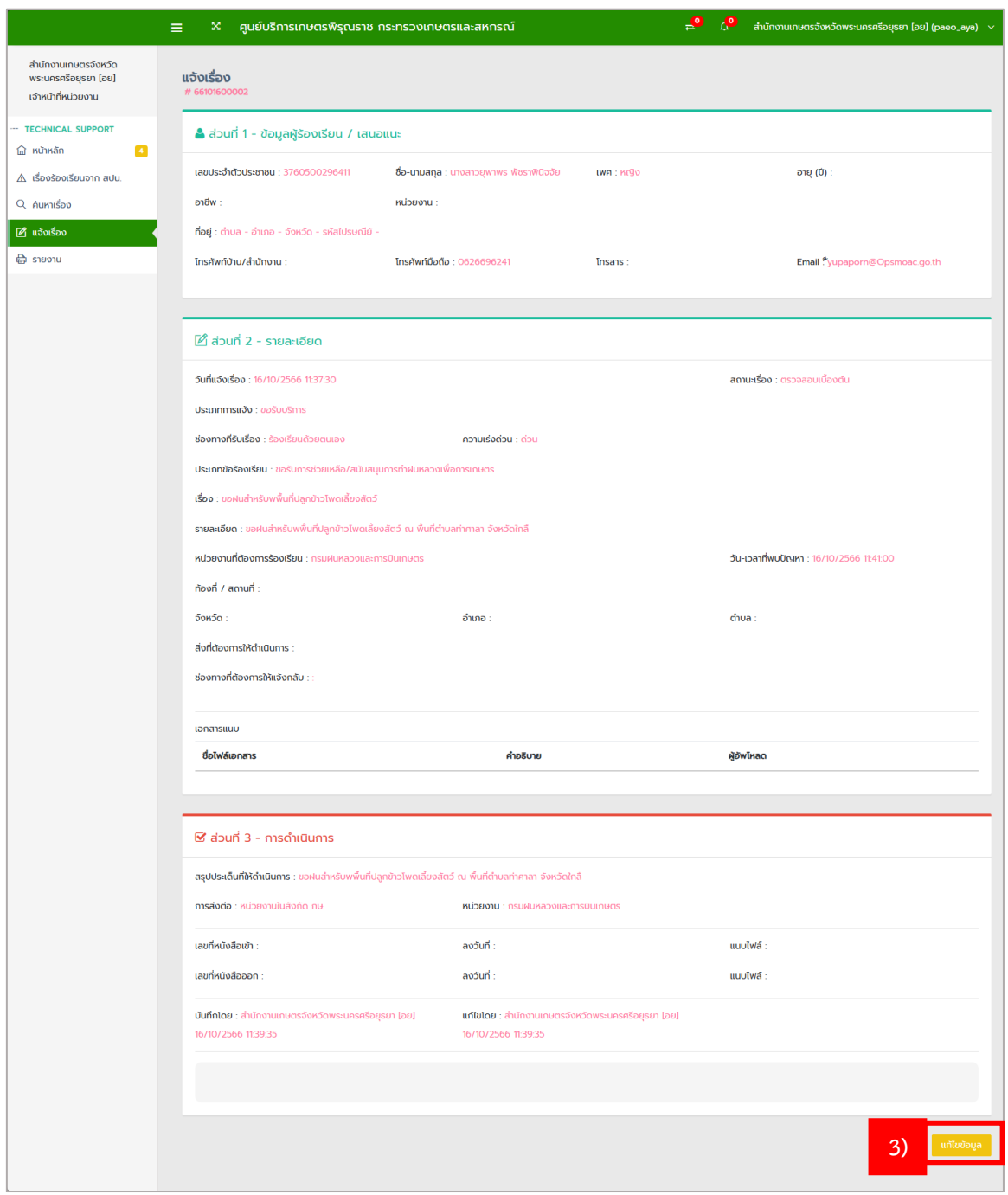

#### 3. ระบบจะแสดงหน้าจอแก้ไขข้อมูล

- 1) ให้แก้ไขในส่วนที่ 3 แก้ไข การส่งต่อ และเลือก หน่วยงาน
- 2) คลิกที่ ส่งต่อ

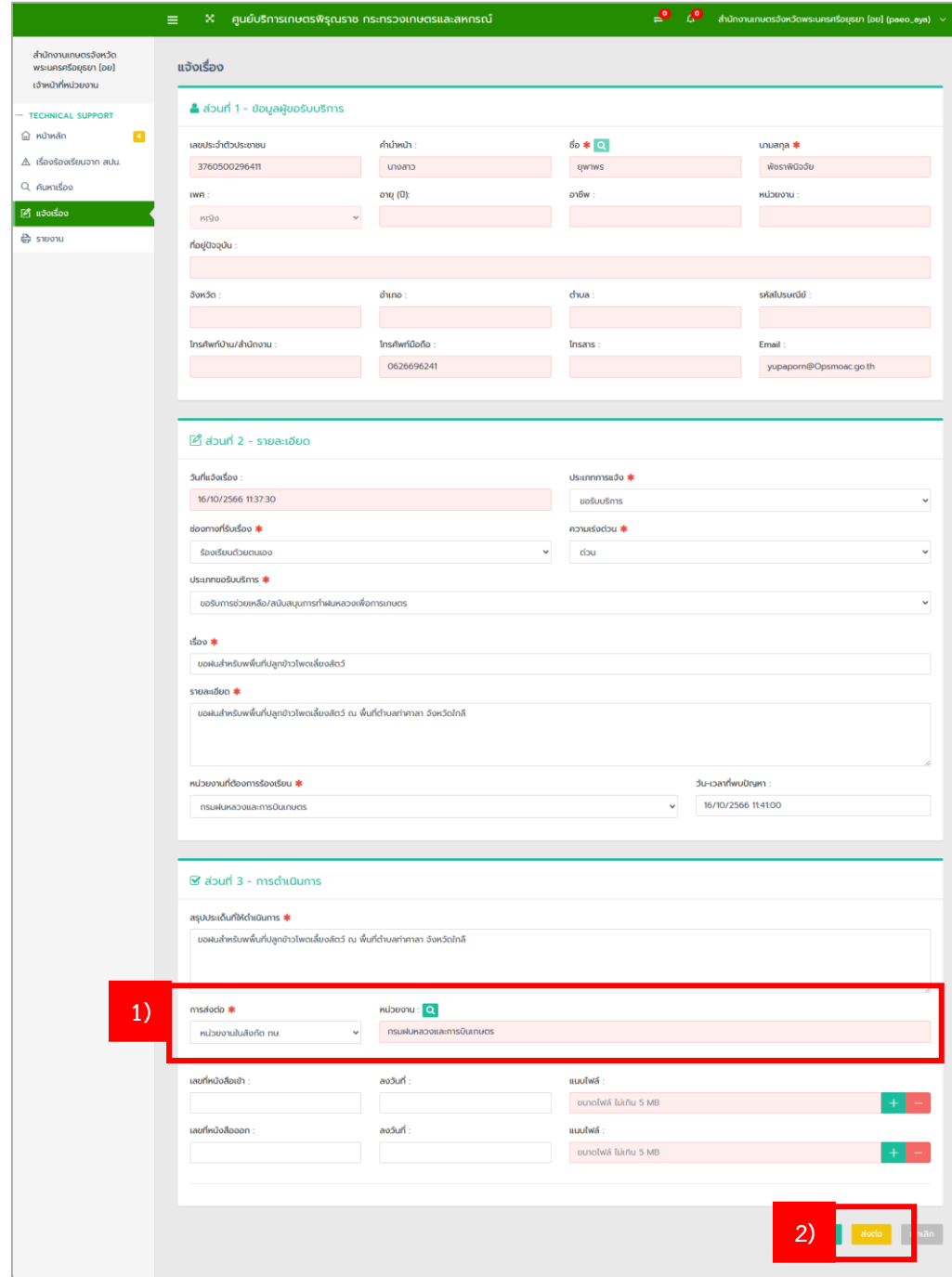

**ระบบจะแสดงหน้าจอ ปรับปรุงข้อมูลเรียบร้อยแล้ว กด OK**

 $\overline{P}^{\bullet}$   $\Lambda^{\bullet}$  สำนักงานเกษตรจังหวัดพระนครศรีอยุธยา [อย] (paeo\_aya)  $\sim$ ่ X ศูนย์บริการเกษตรพิรุณราช กระทรวงเกษตรและสหกรณ์ สำนักงานเกษตรจังหวัด<br>พระนครศรีอยุธยา (อย) เจ้าหน้าที่หน่วยงาน รายการข้อมูลให้บริการ (รอดำเนินการ) **TECHNICAL SUPPORT** ื่ <mark>∣ี</mark>่<br>⊟ี คู่มือการใช้งาน ั<mark>ก</mark> หน้าหลัก () <mark>4 (</mark>  $\mathbb A$  เรื่องร้องเรียนจาก สปน. Show  $10 \times$  entries Search: Q ค้นหาเรื่อง ⊿ี แจ้งเรื่อง เร่ง<br>ด่วน เลขที่เรื่อง  $\uparrow \downarrow$  5un ↑↓ ชื่อ-นามสกุลผู้ร้อง ↑↓ ประเภทเรื่อง  $\dagger$  doomo  $\bar{\uparrow}\bar{\downarrow}$ amu  $\mathbf{t}$  $\mathop{\oplus}\limits_{}^{\mathop{\oplus}\limits_{}^{} }$  รายงาน ● ส่งหน่วยงานที่รับ<br>ผิดชอบ 66101600002 16/10/2566<br>11:37:30 <u>ียุพาพร พัชราพินิจ</u><br><u>จัย</u> ร้องเรียนด้วย<br>ตนเอง ขอรับการช่วยเหลือ/สนับสนุนการทำฝนหลวงเพื่อ<br>การเกษตร **B**  $d$ <u>ยุพาพร พัชราพินิจ</u><br><u>จัย</u> 16/10/2566<br>11:24:14 ร้องเรียนด้วย<br>ตนเอง  $\bullet$  ตรวจสอบเบื้องต้น 66101600001 ขอรับการช่วยเหลือ/สนับสนุนการจัดแหล่งน้ำทำการ  $\oplus$ ด่วน เกษตร 66101500005 15/10/2566<br>21:24:35 เว็บไซต์  $\bullet$  รายงานผล <u>ยุพาพร พัชราพินิจ</u> การทุจริตและประพฤติมิชอบของเจ้าหน้าที่ภาครัฐ dou  $\oplus$  $\frac{50}{20}$ 66101500001 15/10/2566<br>12:37:50 <u>ณัฐภัทร ปรัชญาธิ</u><br><u>วัฒน์</u> ขอรับการช่วยเหลือ/สนับสนุนเนื่องจากประสบภัยพิบัติ เว็บไซต์ dou  $\bullet$  รายงานผล  $\mathbf{r}$ ทางการเกษตร Previous 1 Next Showing 1 to 4 of 4 entries คำอธิบายสถานะสี : © อยู่ในระยะเวลาดำเนินการ © แจ้งเตือนก่อนครบกำหนด © ครบกำหนด

ระบบจะกลับไปที่หน้าจอหลัก สถานะของเรื่อง จะเปลี่ยนเป็น ส่งหน่วยงานที่ที่รับผิดชอบ

#### <span id="page-11-0"></span>**4. การบันทึกการดำเนินการ**

- 1. กรณีที่ที่หน่วยงานของท่านได้มีการบันทึกแจ้งเรื่องหรือกรณีที่หน่วยงานอื่นส่งเรื่องมายังหน่วยงาน ของท่านให้ดำเนินการต่อ จะปรากฎ "รายการข้อมูลให้บริการ (รอดำเนินการ)" ที่เมนู "หน้าหลัก" ของระบบ
	- 1) คลิกที่ เลขที่เรื่อง เพื่อ บันทึกการดำเนินการ

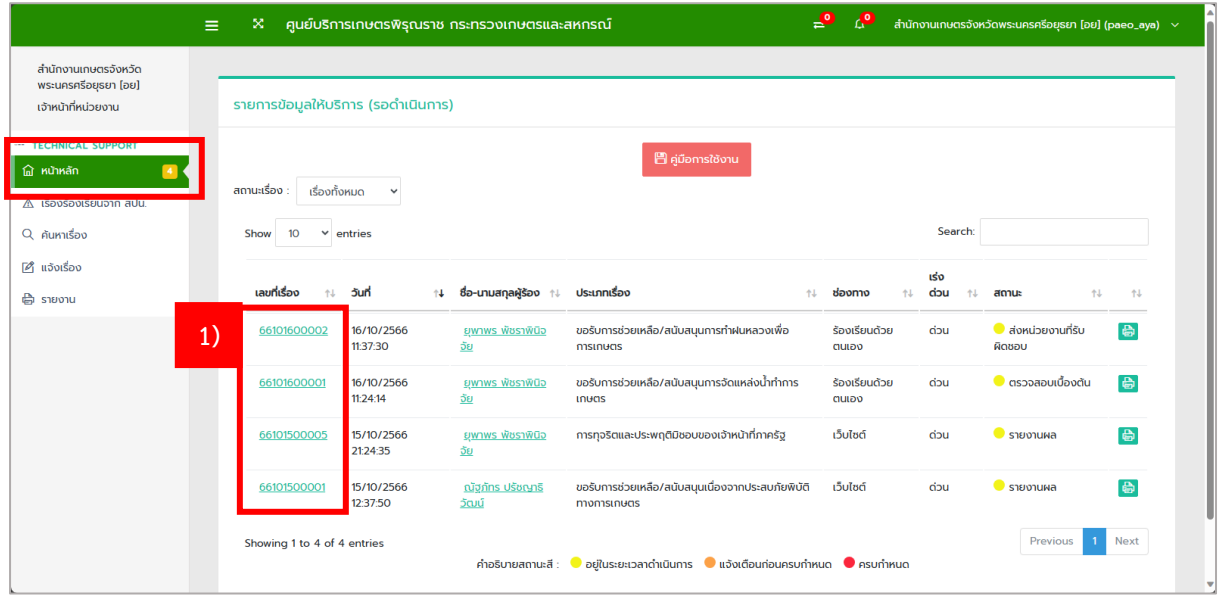

- 2. ระบบจะแสดงหน้าจอ การแจ้งเรื่อง หลังจากที่ดูรายละเอียดข้อมูลที่ผู้ขอรับบริการได้แจ้งไว้ และ ดำเนินการเรียบร้อยแล้ว ให้ทำการคลิกที่ปุ่ม "เพิ่มข้อมูลการดำเนินการ"
	- 1) คลิก เพิ่มข้อมูลการดำเนินการ

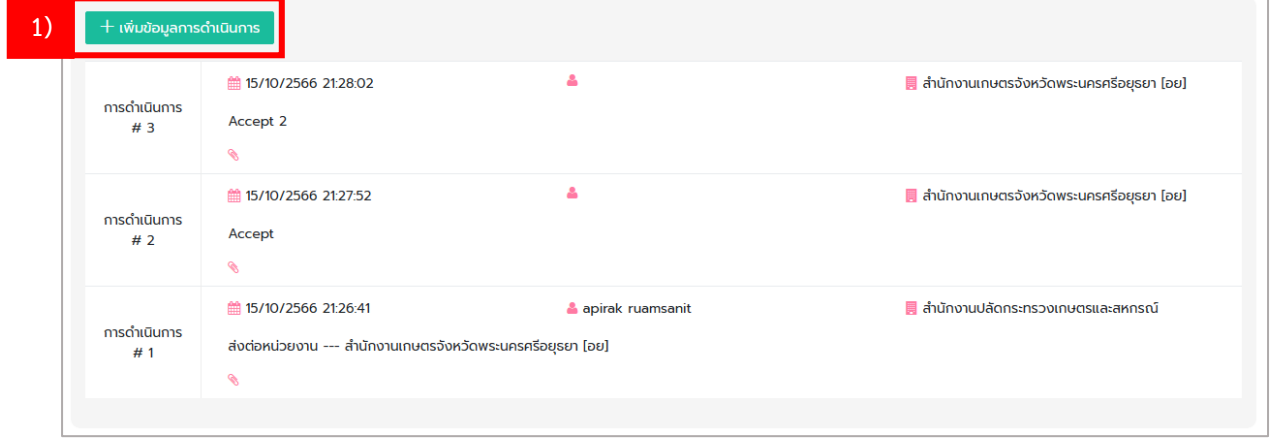

- 2) กรอกรายละเอียดการดำเนินการ แนบไฟล์
- 3) คลิก บันทึกการดำเนินการ

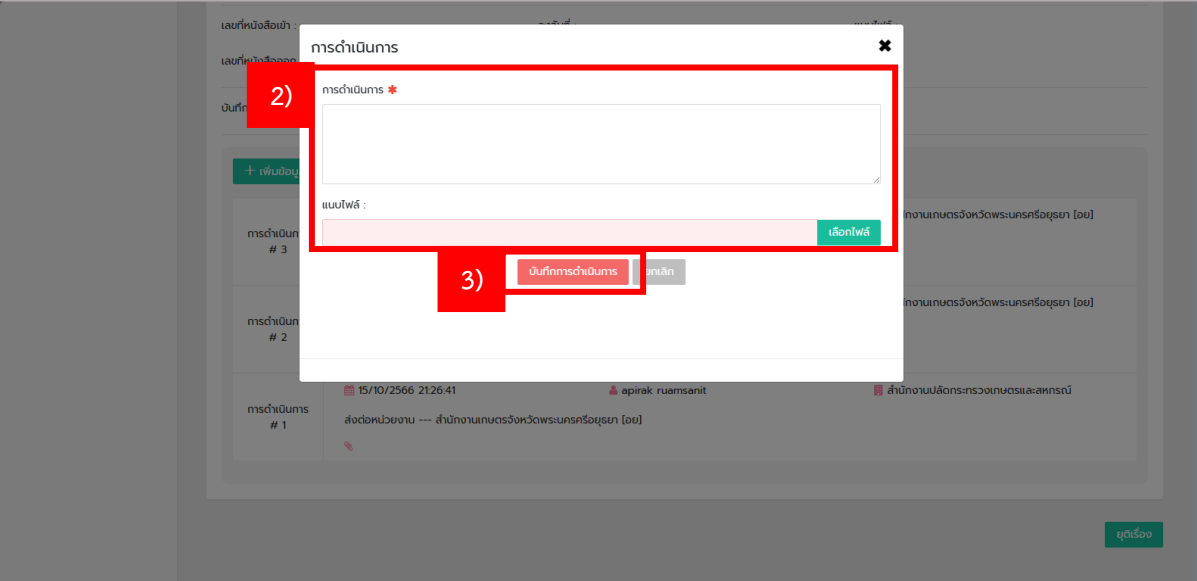

3. เมื่อดำเนินการแล้ว ระบบจะแสดงข้อมูลที่ได้ทำการบันทึกผ่านระบบ

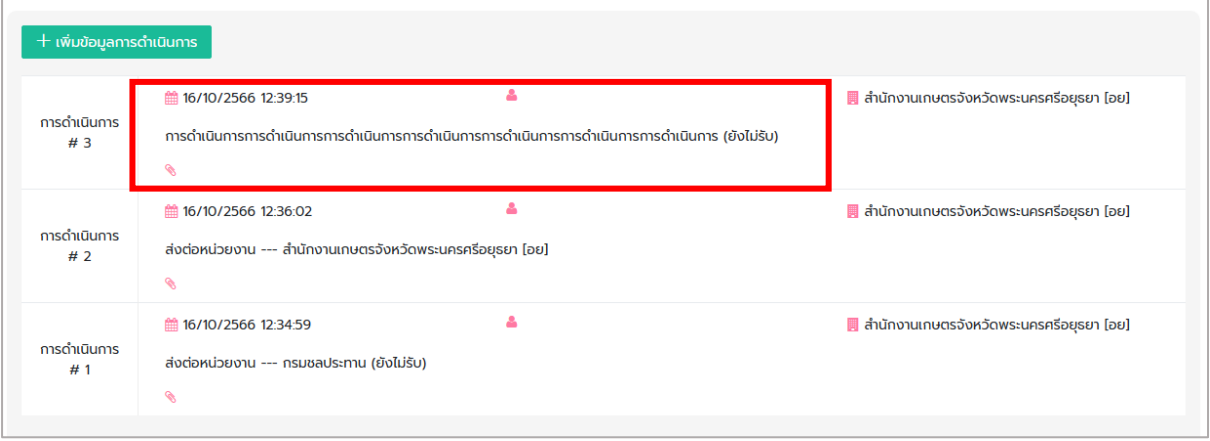

## <span id="page-13-0"></span>**5. การยุติเรื่อง**

- 1. กรณีที่หน่วยงานได้มีการดำเนินการตามคำขอรับบริการเรียบร้อยแล้ว สามารถยุติเรื่องได้โย ดำเนินการดังต่อไปนี้
	- 1) คลิก หน้าหลัก
	- 2) คลิก เลขที่เรื่องที่จะทำการยุติ

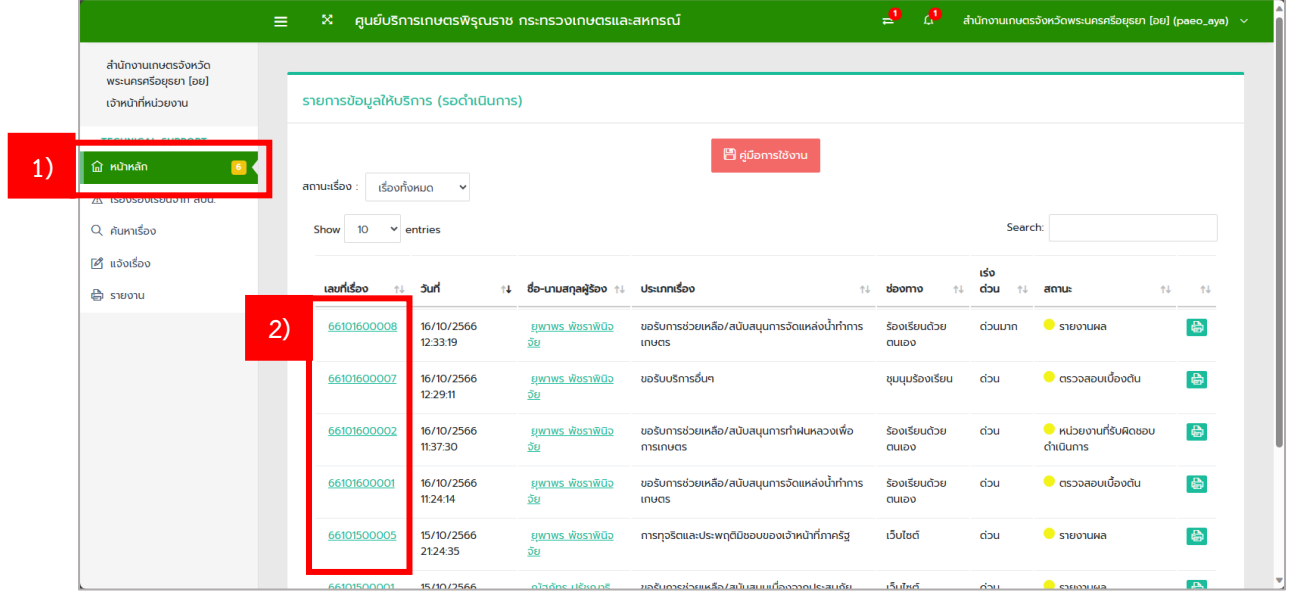

## 3) คลิก ยุติเรื่อง

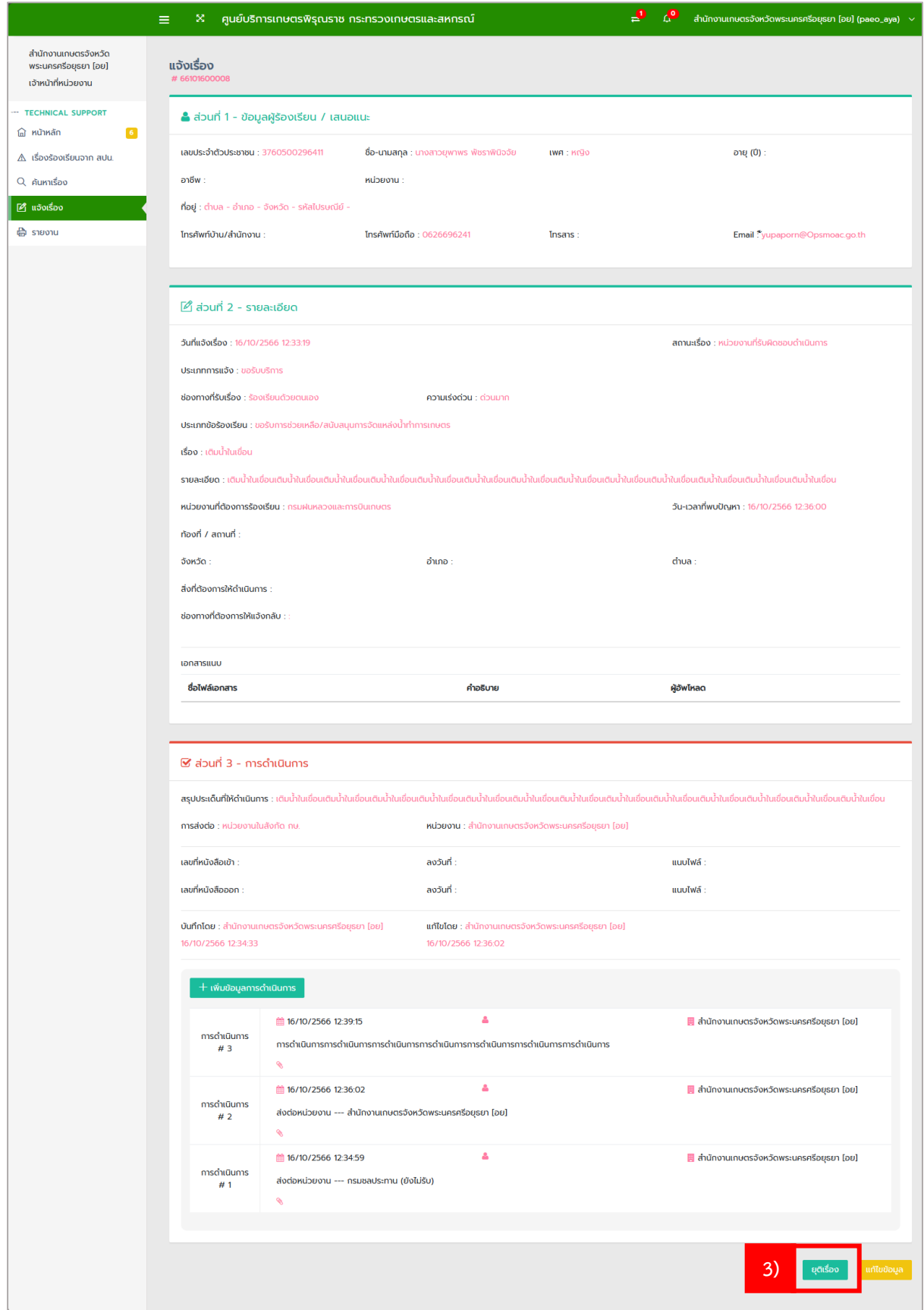

- 4) ระบบจะแสดงหน้าจอ ว่าต้องการยุติเรื่องหรือไม่
- 5) คลิก ยุติ

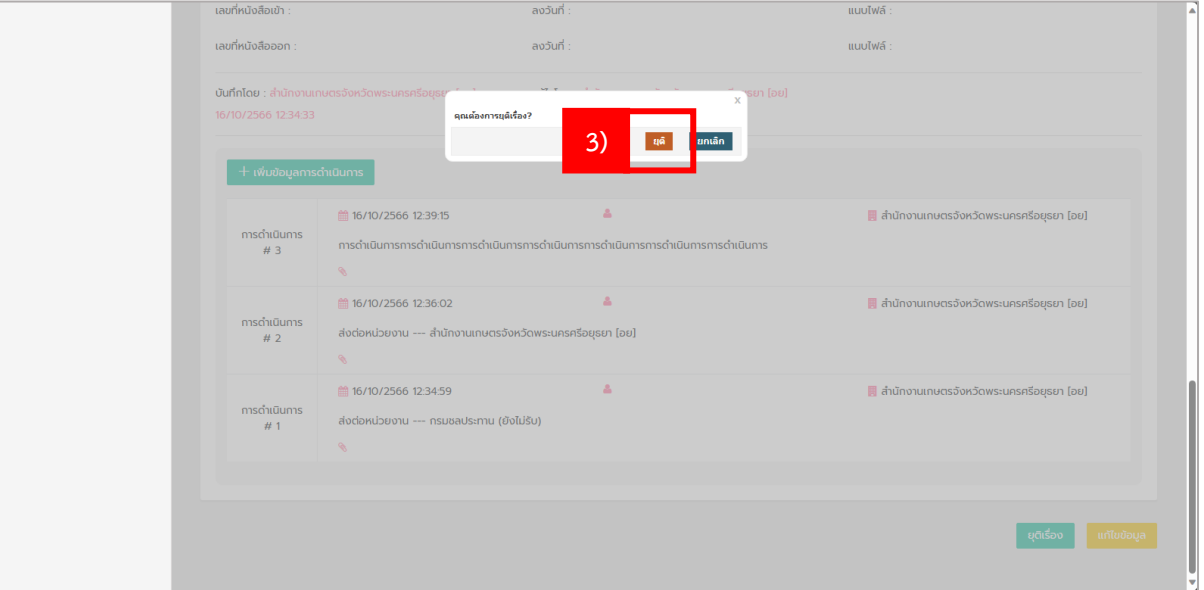

## 6) ระบบจะแสดงหน้าต่อง ยุติเรื่องเรียบร้อยแล้ว คลิก ok

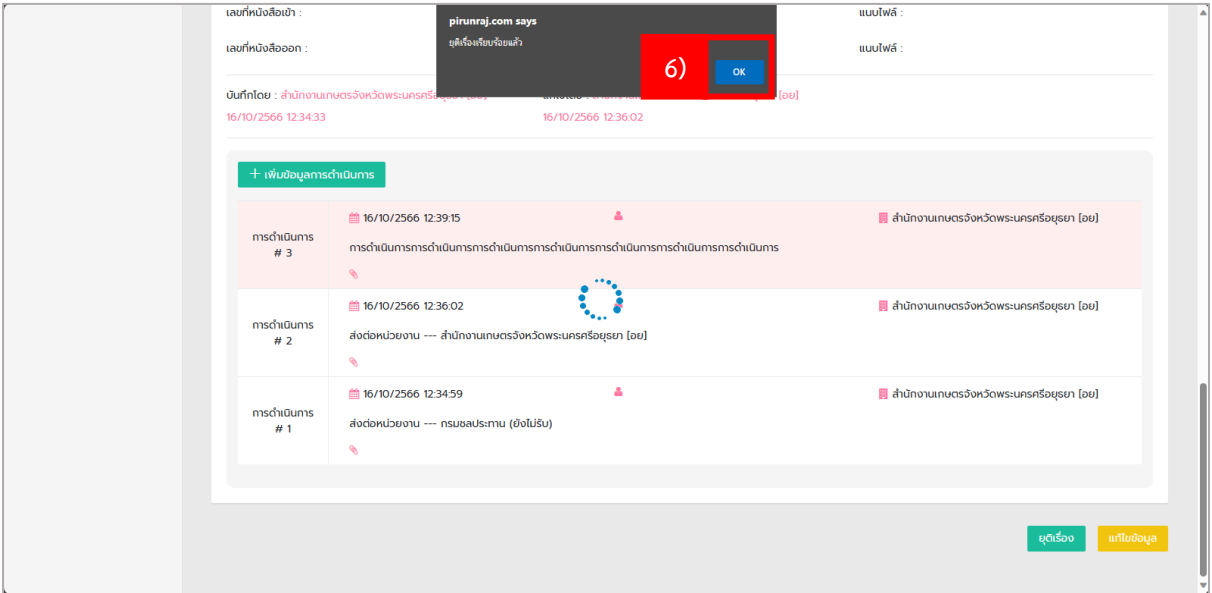

### <span id="page-16-0"></span>**6. การค้นหาเรื่อง**

- 1. กรณีที่มีผู้ขอรับบริการมาติดตามเรื่อง หรือกรณีที่หน่วยงานได้ทำการยุติเรื่องแล้ว เรื่องจะไม่แสดงใน รายการขอรับบริการ (รอดำเนินการ) โดยสามารถค้นหาเรื่องได้โดยไปที่เมนู "ค้นหาเรื่อง"
	- 1) คลิก ค้นหาเรื่อง

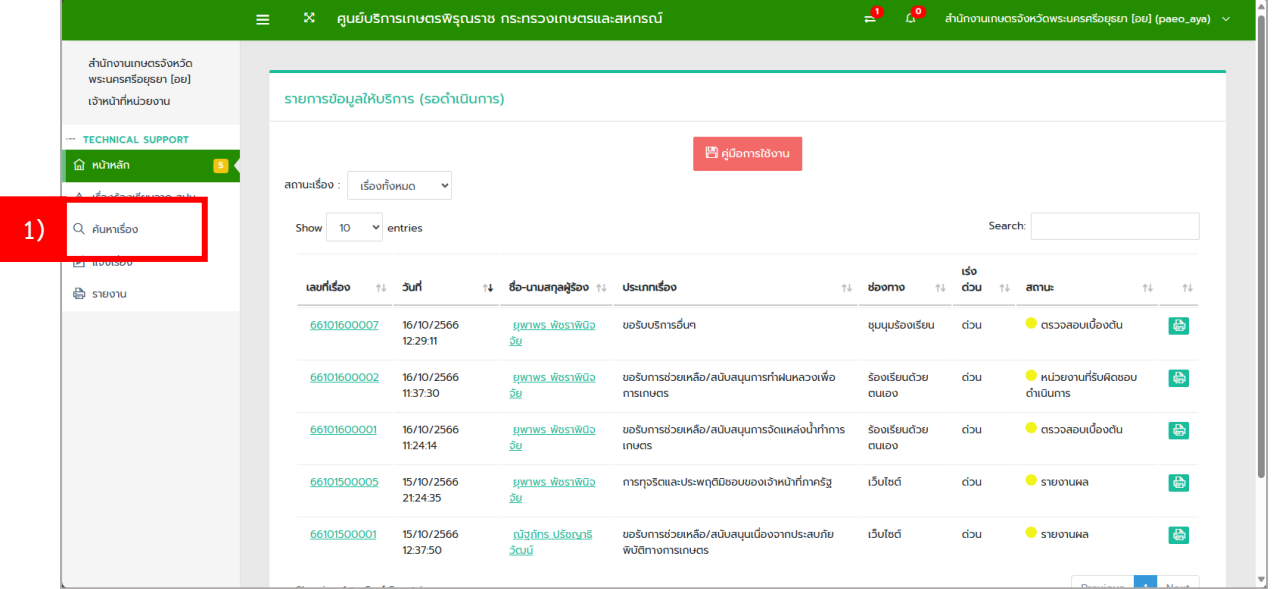

- 2. ระบบจะแสดงหน้าจอ ค้นหาเรื่อง
	- 1) สามารถค้นหาโดยใช้**เลขที่เรื่อง** หรือ**ชื่อผู้รับบริการ** เพื่อแสดงรายการขอรับบริการของผู้ขอรับ บริการ
	- 2) คลิก ค้นหา
	- 3) ระบบจะแสดงรายละเอียดที่ค้นหา

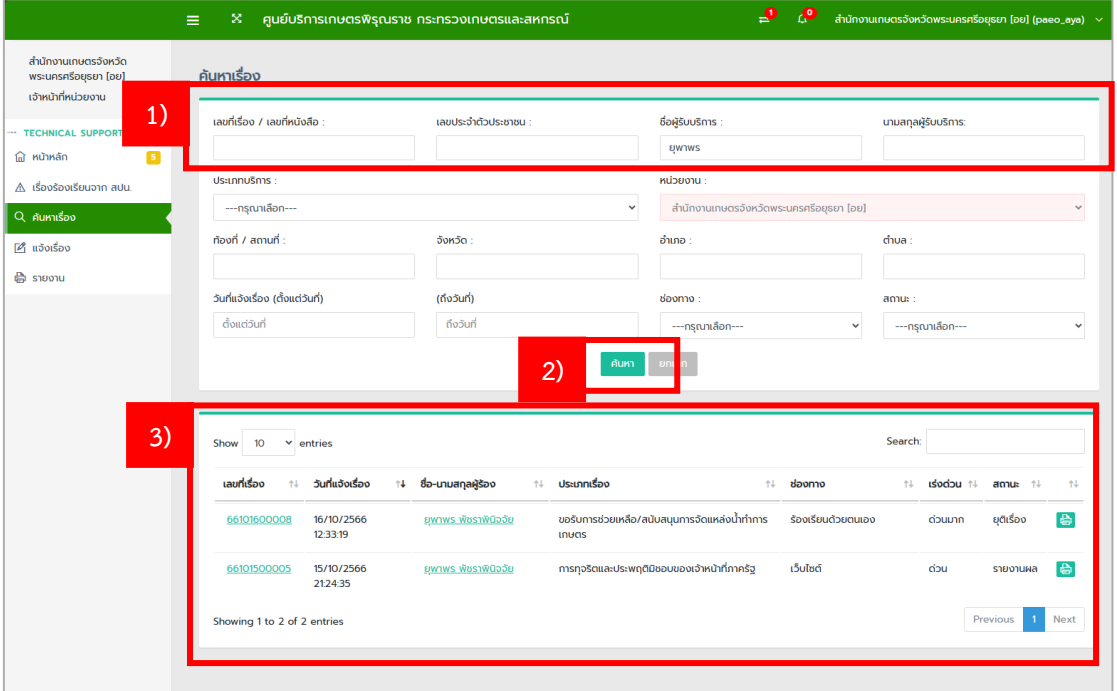